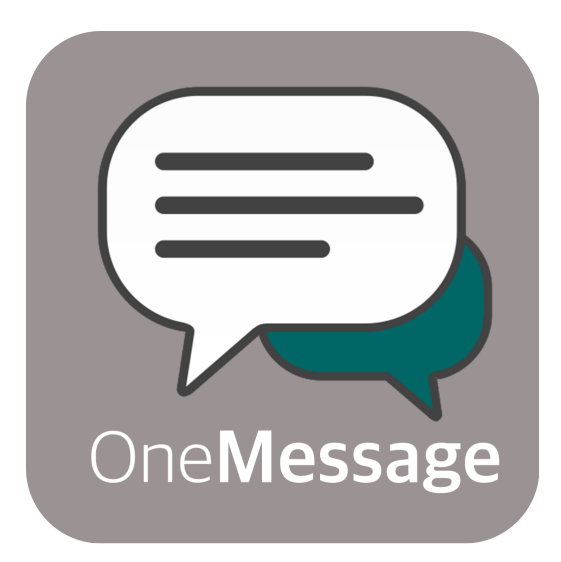

# **OCENS OneMessage App iOS / Android**

User guide 2021

# **Table of contents**

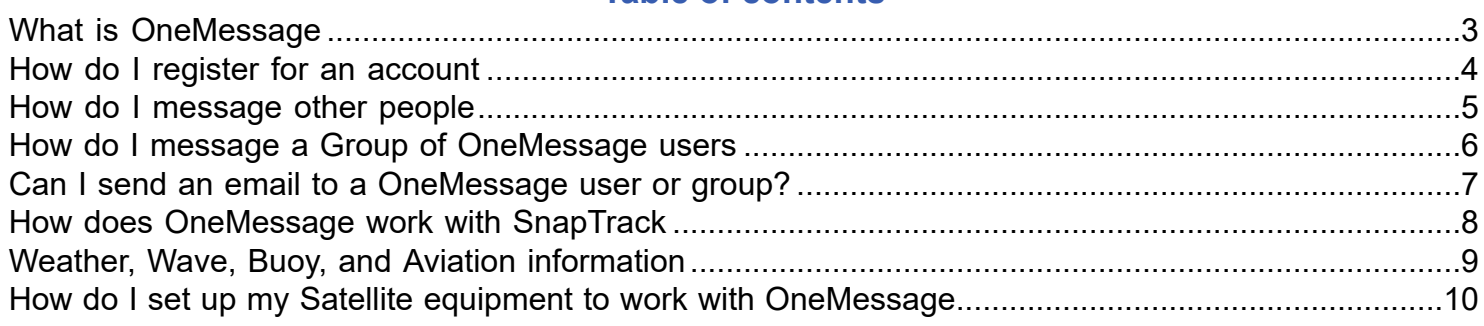

# **What is OneMessage**

<span id="page-2-0"></span>Communicating at-sea and ship-to-shore has never been easier, faster or more reliable. With OneMessage, you can send and receive text messages from your cell phone, tablet, PC or Mac, over any network or satellite phone connection. Send and receive messages with on-shore friends and family, at-sea contacts, fleet managers and more, either through individual text messages or through public and private groups, and stay in touch whether you are across the bay or around the globe.

OneMessage runs as a stand-alone service app on your iOS or Android mobile device or Windows or Mac. It can also run as a companion app with OCENS WeatherNet and OCENSMail - automatically transferring messages when you connect to do your regular weather or email downloads.

The OneMessage satellite messaging app is is designed to allow messaging between users over limited bandwidth connections such as satellite, 2G cellular, or any other low bandwidth or expensive data connections.

1) OneMessage provides private person-to-person and group messaging to and from other OneMessage users

2) Includes dialers for the Iridium GO and OCENS Sidekick wireless router that allow it to auto-dial and send or receive messages

3) Allows users with accompanying subscriptions to OCENS SpotCast, WaveCast, or FlyCast services to request weather reports

4) Allows users with accompanying SnapTrack subscriptions to easily send in position reports to the SnapTrack service

5) Messaging between users on the SnapTrack webpage and remote OneMessage user.

### **Who is OneMessage for?**

1) Satellite phone owners with the Sidekick router: The app makes it much easier for these users to send and receive messages

2) Iridium Go users who want privacy: Native Iridium messaging apps on the Iridium Go service deliver messages to the Iridium GO! device. Anyone who connects to the device will view those messages, whether or not the messages were intended for them. The OneMessage implementation with the Iridium GO! preserves privacy. Only the person to whom the message was sent can view the message, even if they are not the first to connect to the device.

3) Shoreside constituents of satellite phone users: Individuals who want to message remote satellite users must presently do so through a web portal or must pay for enhanced service from their cellular airtime carrier in order to message internationally. The OneMessage app provides the flexibility of being able to send and receive private messages from their smartphone or tablet without any additional fees or other barriers to do so.

### **Requirements**

OneMessage is available for iOS and Android smartphones and tablets and is available for Windows and Mac.

# **How do I register for an account**

<span id="page-3-0"></span>Just download and launch the app, then tap the "Create Account" button. You can also register for a OneMessage account here:<https://www.ocens.com/onemessage#Sign-UpHere>

### **Downloads**

You can download the OneMessage app via:

Apple AppStore:<https://itunes.apple.com/us/app/onemessage/id1045140760?mt=8>

Google Play Store:<https://play.google.com/store/apps/details?id=com.ocens.OneMessage>

# **How do I message other people**

<span id="page-4-0"></span>To message other OneMessage users you will need to know their Screen Name.

1. Open the OneMessage app

2. Tap the Message button

3. Tap the + button in the lower right

4. Enter the persons Screen Name in the field at the top of the screen then type your message in the message field.

5. When you are done tap the send icon to queue your message for sending.

6. When you are ready to send your messages tap the Connect button from the OneMessage home screen or the signal icon at the lower of your screen to open the Connect screen.

7. Verify the Connection Method is correct and then tap the Connect button.

If you are using your cellular data or other Wi-Fi network then you will use the Network connection setting.

# **How do I message a Group of OneMessage users**

<span id="page-5-0"></span>1. Contact [support@ocens.com](mailto:support@ocens.com?Subject=OneMessage Groups) to assemble your group.

Pick a name for your group and provide **support@ocens.com** with that name (eg MyGroupName) as well as a list of the OneMessage users screen names that should be included. Each group member must have an active OneMessage account.

- 2. Start a new message
- 3. In the Enter Recipient Screen Name field, type the name of the group you created, eg MyMessagingGroup
- 4. Type your message at the base of the OneMessage screen
- 5. Send your message

6. The message will be from your OneMessage screen name and begin with a notice that it is a group message sent to the group name you created, eg (group msg to MyMessagingGroup). This lets all members know who created the message but also that the message was sent to the group as a whole.

Using the iOS or Android App to reply to the group:

When you reply to a message that was sent to a group - your reply will be sent only to the member who sent it. If you want to reply to the whole group you will need to start an new thread and send the message to the group name.

# **Can I send an email to a OneMessage user or group?**

<span id="page-6-0"></span>OneMessage also supports the ability for an outside person to send a message to a OneMessage user or group via email.

To do this just send an email to onemessage@ocens.com

Enter the OneMessage users screenname (or username) in the subject line

If you want to send a message to multiple users just separate the screen names with a comma "screenname1,screenname2"

Enter your message in the body field (plain text messages work best)

If you want to send a message to a OneMessage group you would enter the following in the Subject line: "group:*groupname*"

# **How does OneMessage work with SnapTrack**

<span id="page-7-0"></span>Any OneMessage user with a subscription to SnapTrack [\(https://www.ocens.com/snaptrack](https://www.ocens.com/snaptrack?utm_source=onemessage_user_guide)) can send in position updates to their account by sending in a position (e.g. "47.398,-122.324") to the user "snap". The SnapTrack page will then record this new position on your track.

### **Messaging from the website https://snap.ocens.com**

From the SnapTrack website [https://snap.ocens.com](https://snap.ocens.com?utm_source=onemessage_user_guide) web users can converse with you by:

- 1. Entering your Screen or Group name of the vessel(s) to track
- 2. Click on any track point
- 3. Select 'Send Message' in the popup window
- 4. Log in with their OneMessage username and password
	- *Don't have a OneMessage account? Click on the available link to immediately create a FREE account*
- 5. Type a message of any length
- 6. Send the message

# **Weather, Wave, Buoy, and Aviation information**

<span id="page-8-0"></span>OneMessage users can now access text weather reports and forecasts for land sea and aviation.

Use the OneMessage app to easily retrieve a position specific forecast for your location or any other location on earth. You can request wave forecast for off shore locations, specific NOAA marine forecast statements and NOAA buoy reports. Aviation data such as location specific reports, METAR, and TAF reports from airports are also available.

Any OneMessage user with a subscription to one of OCENS text based weather services (SpotCast, WaveCast, or FlyCast) can now request these reports via the OneMessage app by sending a position or specific product code request to the corresponding OneMessage service and your text report will be returned in a just a moment.

### **SpotCast:**

Send a position (e.g. "47.398,-122.324") to the OneMessage user "weather". You will then receive a 24, 48,or 72hr forecast (dependant on your subscription) for that location.

*To signup for SpotCast please visit: [https://www.ocens.com/spotcast](https://www.ocens.com/spotcast?utm_source=onemessge_user_guide)*

#### **WaveCast:**

Send a position (e.g. "47.398,-122.324") to the OneMessage user "wave". You will then receive a 24, 48, or 72hr wave forecast (dependant on your subscription) for that location when you next check for messages..

*WaveCast is an add on service for SpotCast. Please contact OCENS if you would like to add this service to an existing SpotCast account or visit [https://www.ocens.com/spotcast](https://www.ocens.com/spotcast?utm_source=onemessge_user_guide) to sign up for SpotCast with WaveCast.*

### **Buoy Reports**

WaveCast subscribers can also request a buoy report from the nearest NOAA weather buoy based on your location by sending a position (e.g. "47.398,-122.324") to the user "buoy". You can also request a report from a specific buoy by sending the specific buoy number instead of your position (eg "46001") .

### **NOAA Text Reports**

WaveCast subscribers can also request the NOAA marine text forecast by sending a position (e.g. "47.398,-122.324") to the user "NOAA". This will return the NOAA marine text report for the zone you are in. You may also request a specific text forecast by sending in the forecast product code (eg "pzz135" for the Puget Sound and Hood Canal forecast)

#### **FlyCast:**

Send a position (e.g. "47.398,-122.324") to the OneMessage user "avwx". You will then receive an aviation forecast for that location.

### **METAR/TAF**

METAR and/or TAF reports are accessed by sending the four digit International Civil Aviation Organization (ICAO) airport code of interest to the OneMessage user "metar" or "taf". Your text report will be returned in a just a moment.

*To signup for FlyCast please visit: [https://www.ocens.com/flycast](https://www.ocens.com/flycast?utm_source=onemessge_user_guide)*

# **How do I set up my Satellite equipment to work with OneMessage**

<span id="page-9-0"></span>First make sure your mobile device is connected your satellite equipment (Iridium GO!, Sidekick, etc.) via Wi-Fi.

1. Open the OneMessage app and tap the Settings button or icon in the lower right corner of your screen

- 2. Tap Connection Settings
- 3. Under Device Settings Select the satellite device you are using and tap OK.
- 4. Tap Save.

You can test your connection now by tapping the Connect button from the app's home screen, or the signal icon at the bottom of your screen, to open the Connect screen. Verify the Connection Method is correct and then tap the Connect button.